## 三熊会パソコン同好会(2018年度第1回) 2018.04.09 J.Katoh

(2016年度第4回)2016.05.30 の復習

## ワードでの便利わざ(その1)

Ⅰ.ワードでのグリッド線の使い方

図形や画像の入った Word 文書を作成する際に位置をそろえる目安や機能として用いる <利点> 図形や写真の端を揃えたり、文書と図の高さ(大きさ)を揃える。 文字をグリッド線に合わせる。(ページ行数)

<欠点>

図形や表の位置や大きさの微調整が不可。

行間が固定のため、文字の大きさに合わないことあり。

1) グリッド線表示設定

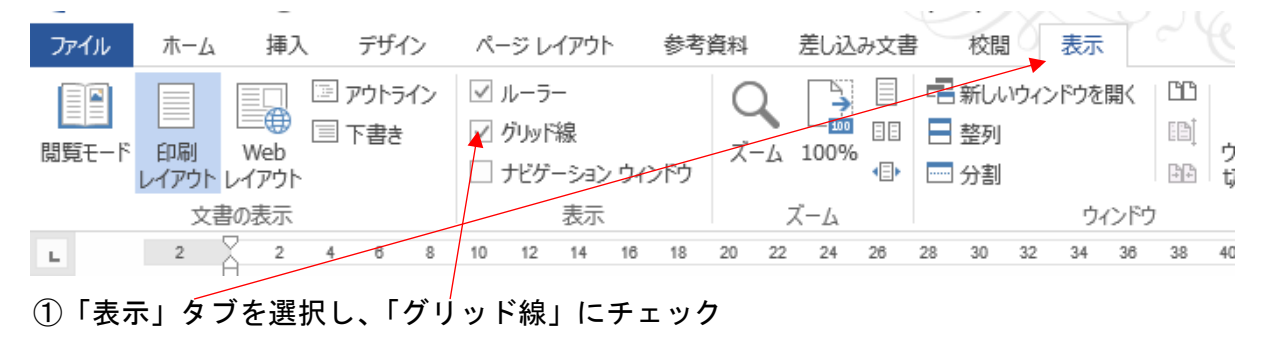

| w∃<br>$\leftrightarrow$<br>ы   | ⊕Ⅲ・<br>(5)                             | $=$                                          |                                 | 20140905 八イキング川越 (例) -- Word                               |                                             |                                        |                                                      |                                                   |          |                                        |
|--------------------------------|----------------------------------------|----------------------------------------------|---------------------------------|------------------------------------------------------------|---------------------------------------------|----------------------------------------|------------------------------------------------------|---------------------------------------------------|----------|----------------------------------------|
| ファイル                           | 挿入<br>ホーム                              | デザイン                                         | ページレイアウト                        |                                                            | 参考資料                                        | 差し込み文書                                 | 校閲                                                   | 表示                                                |          |                                        |
| P<br>┍╾<br>余白<br>文字列の<br>方向 *  | └□ 印刷の向き▼<br>直サイズ▼<br>≡段組み▼<br>ページ設定   | ← 区切り ▼<br>記行番号▼<br><b>be ハイフネ/ション</b>       | 履                               | 噩<br>原稿用紙<br>設定<br>原稿用紙                                    | インデント<br>运 0字<br>三 0字                       | 間隔<br>【■ 0行<br>→ 0行<br>$\hat{z}$<br>段落 | $\overline{\phantom{a}}$<br>$\Delta$<br>$\mathbf{r}$ | $\mathbb{A}^2$<br>位置<br>$\overline{\mathbb{F}_2}$ | 文字列の     | →前面へ<br>□背面へ<br>折り返し トロップジェ<br>配置      |
| $\overline{2}$<br>$\mathbb{L}$ | $\overline{2}$                         | 6<br>8                                       | 12<br>10<br>₩4                  | 16                                                         | 18<br>20<br>22                              | 26<br>24<br>28                         | 30<br>32                                             | 34<br>36                                          | 38<br>40 | 42<br>44                               |
| ₩<br>LC)<br>Ö                  | 川越<br>が参加されました <br>今回捏当の美術工<br>今回の行程は以 | 街<br>'小江戸'<br>ハイキング同好生<br>幸いお矢気にも<br>朝8時30分熊 | 文字数と行数<br>文字方向<br>方向:<br>段数(C): | 1<br>文字数と行数の指定<br>◯ 標準の文字数を使う( <u>N)</u><br>◎ 行数だけを措定する(0) | 余白<br>用紙<br>◉ 横書き( <u>Z)</u><br>縦書き(V)<br>÷ | ページ設定<br>その他<br>○                      | 文字数と行数を指定する(H)<br>原稿用紙の設定にする( <u>X</u> )             | 2                                                 | ×        | Б₽<br>茫<br>加藤<br>と言われた<br>$\leftarrow$ |

②「ページレイアウト」タブを選択し、「ページ設定」ダイアロボックス呼び出しボタンを クリックする。⇒ 次ページの表示となる

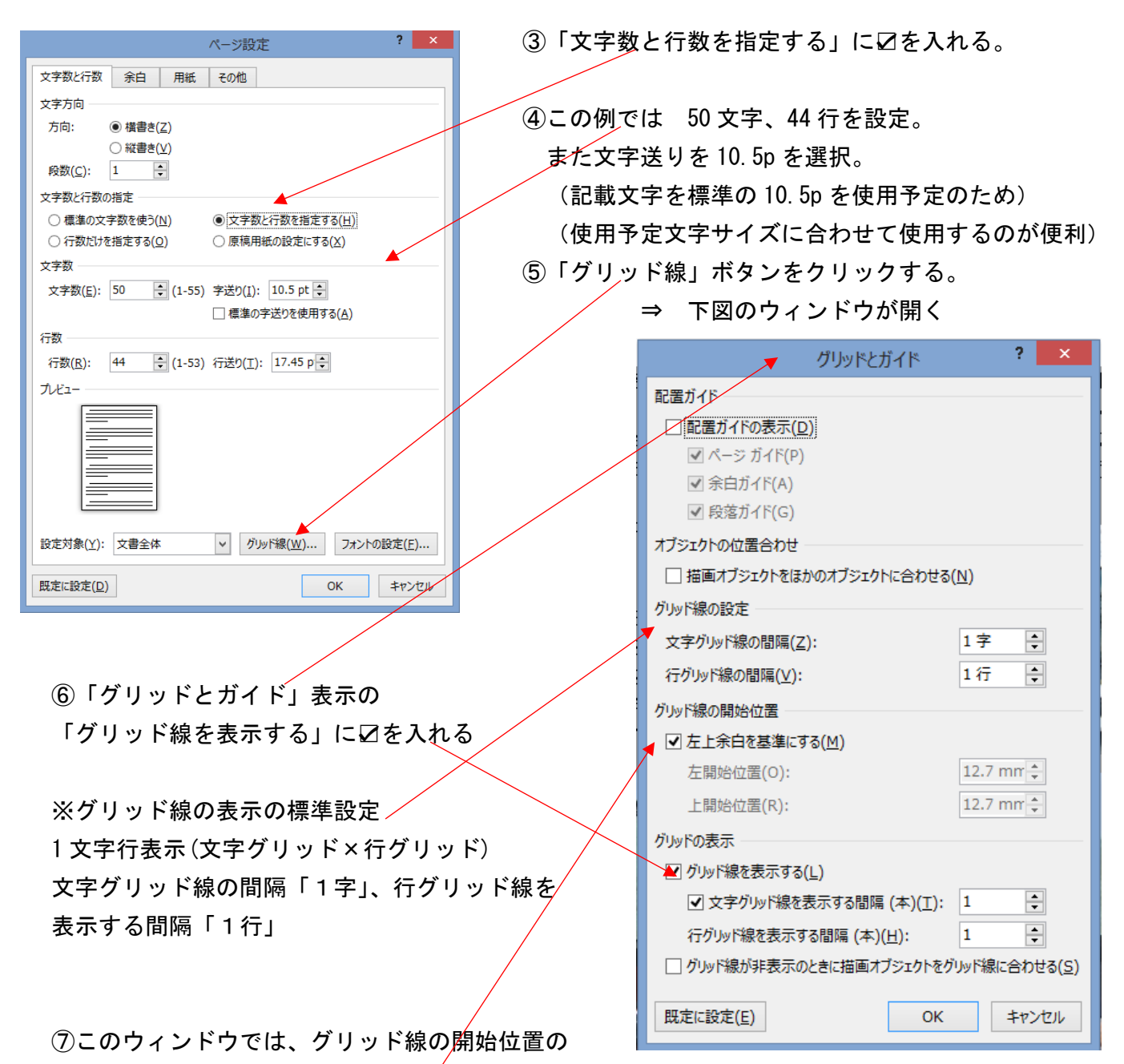

設定も可能

・左上余白を基準にするに☑を入れると、ページレイアウトでの余白設定で定めた位置になる。

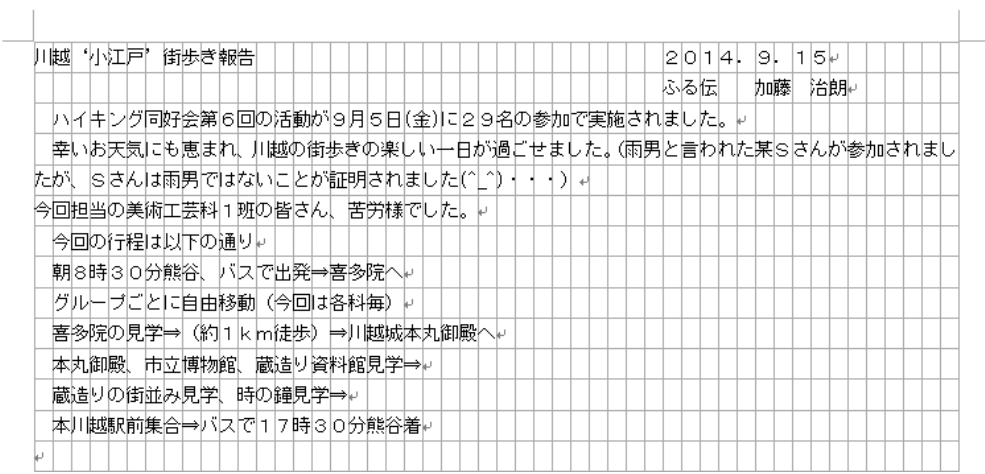

・任意に変更の場合は、 チェックを外し、 左、上の開始位置を mm 単位で設定できる。

上図原稿の右余白部分に写真を挿入する場合、「挿入タブ」の「画像」を選択し、ファイルから必要な画 像を選んで挿入する。

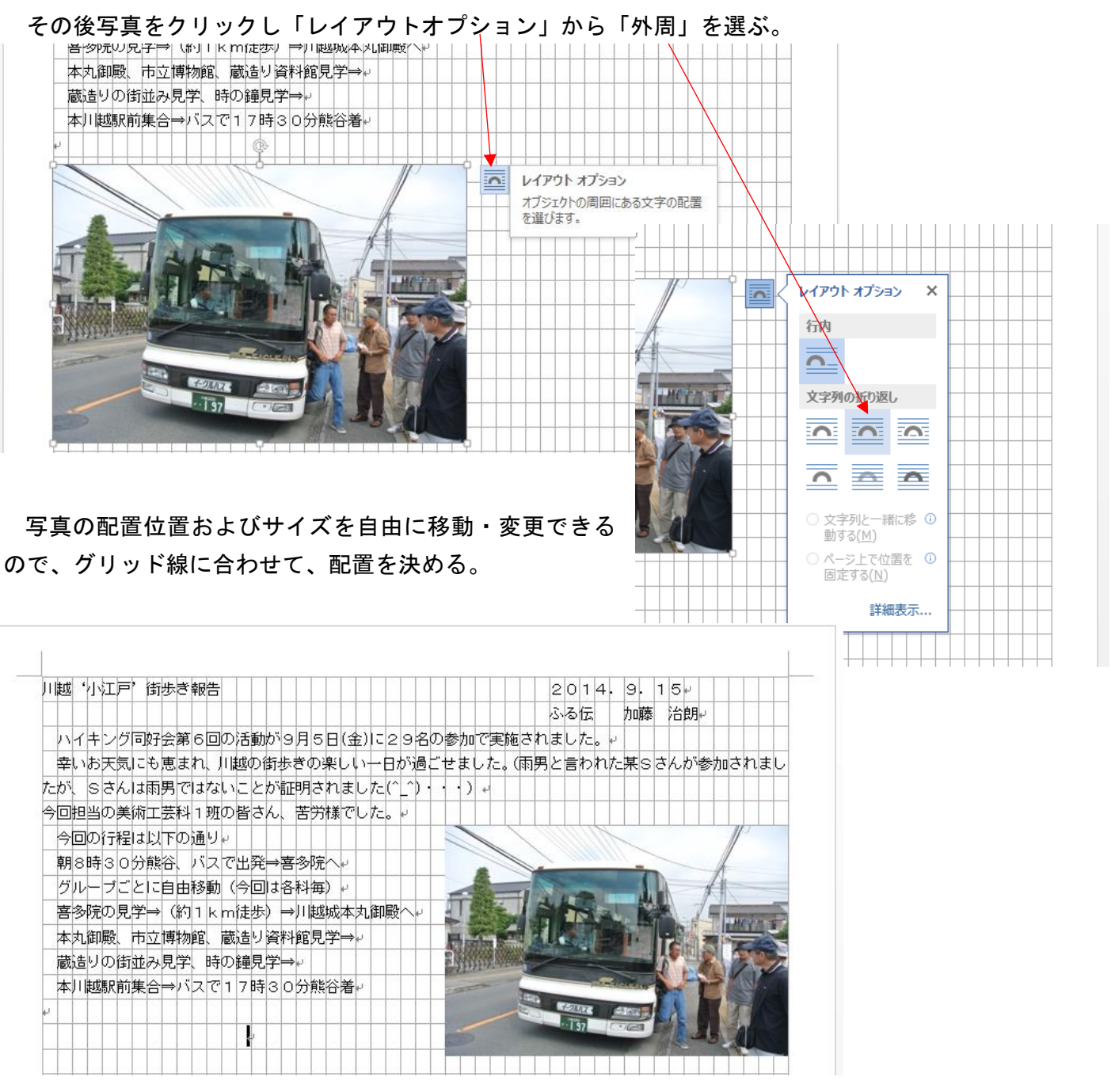

以下、複数枚の写真を任意のサイズで自由な位置に配置できる。

写真、図などをグリッド線に沿わせる(合わせる)ことで、きれいに整理配置ができる。

## Ⅱ.ワードで良く使う定型句を簡単に入力する

あらかじめ頻度高くしようする語句、文章を定型句として登録しておくことで、入力を簡単に行うことができる。

## 1)登録する定型句をワードで作成する。

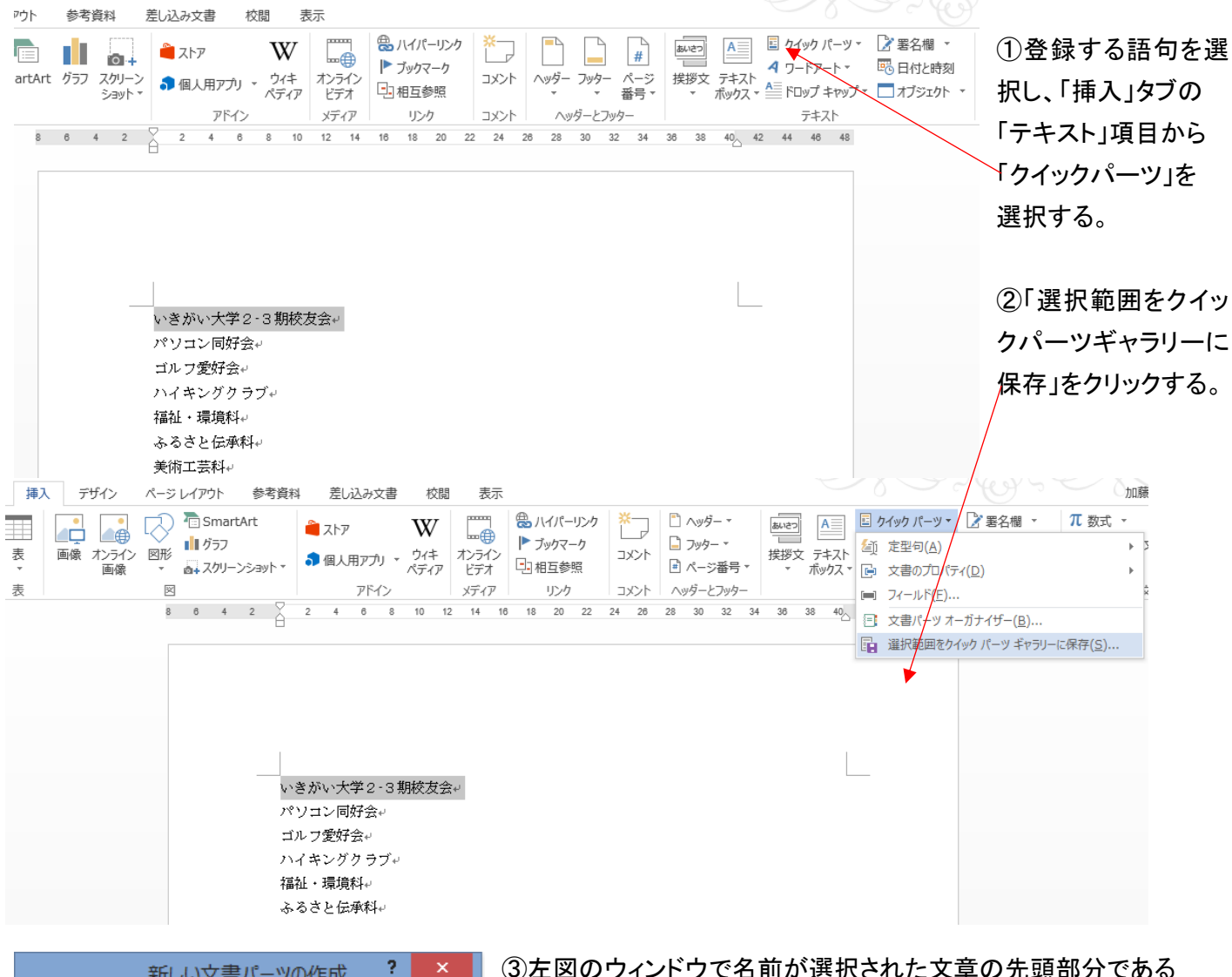

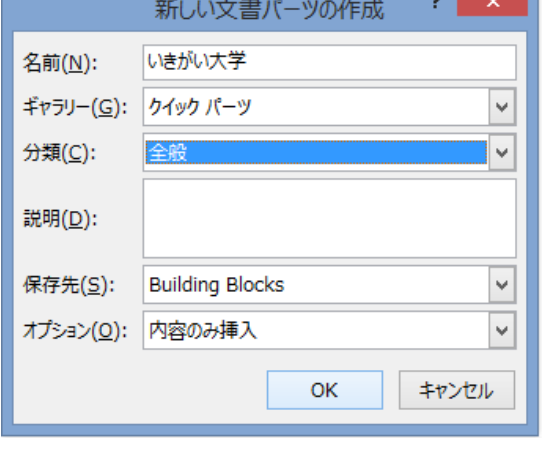

③左図のウィンドウで名前が選択された文章の先頭部分である ことを確認して、「OK」をクリックする。

④登録したい語句・文章が登録されます。

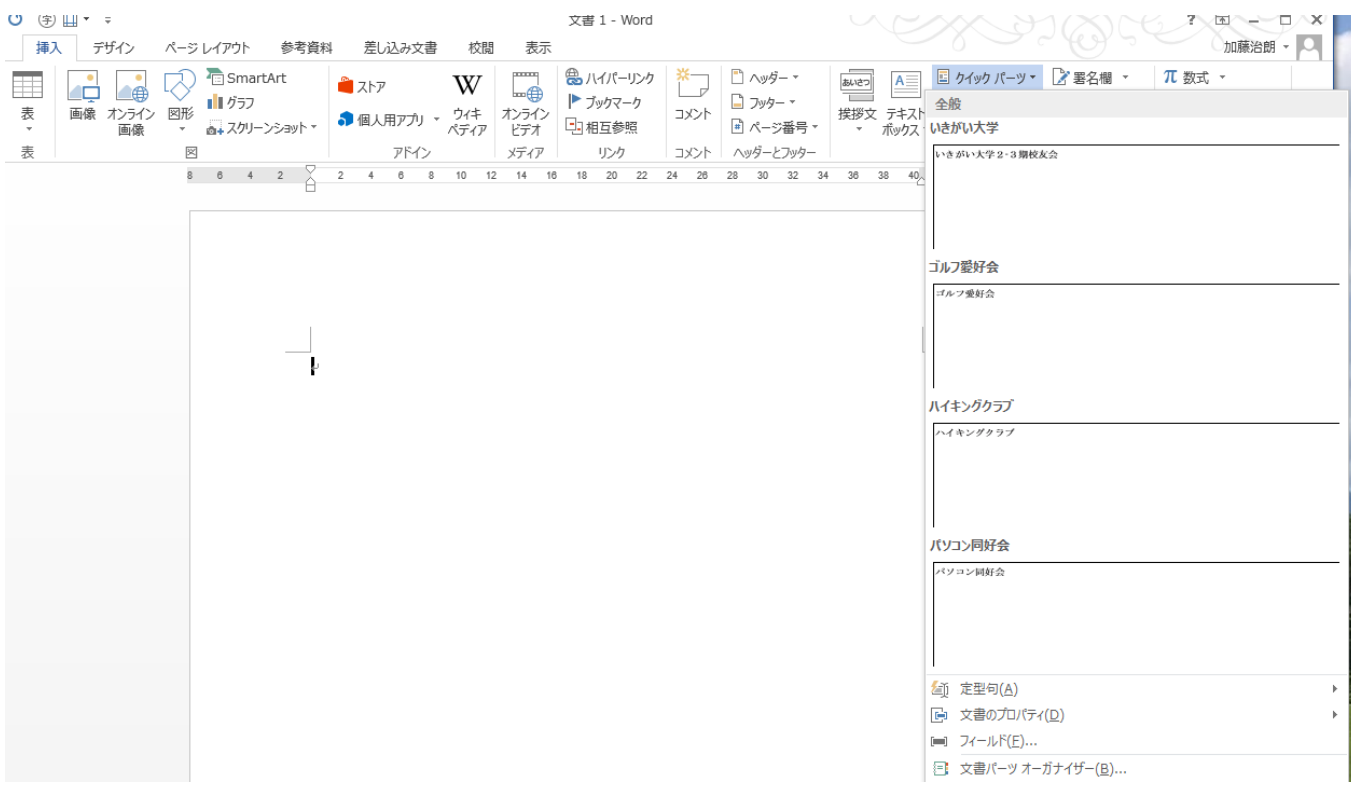

⑤新たな文章作成時に、クイックパーツをクリックすると、上図のように登録語句の一覧が表示されるので、 必要な語句をクリックすると、ワード上に入力される。

⑥あらかじめ文章(長文でも)を登録できるので、繰り返し使うような場合に、便利です。

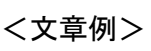

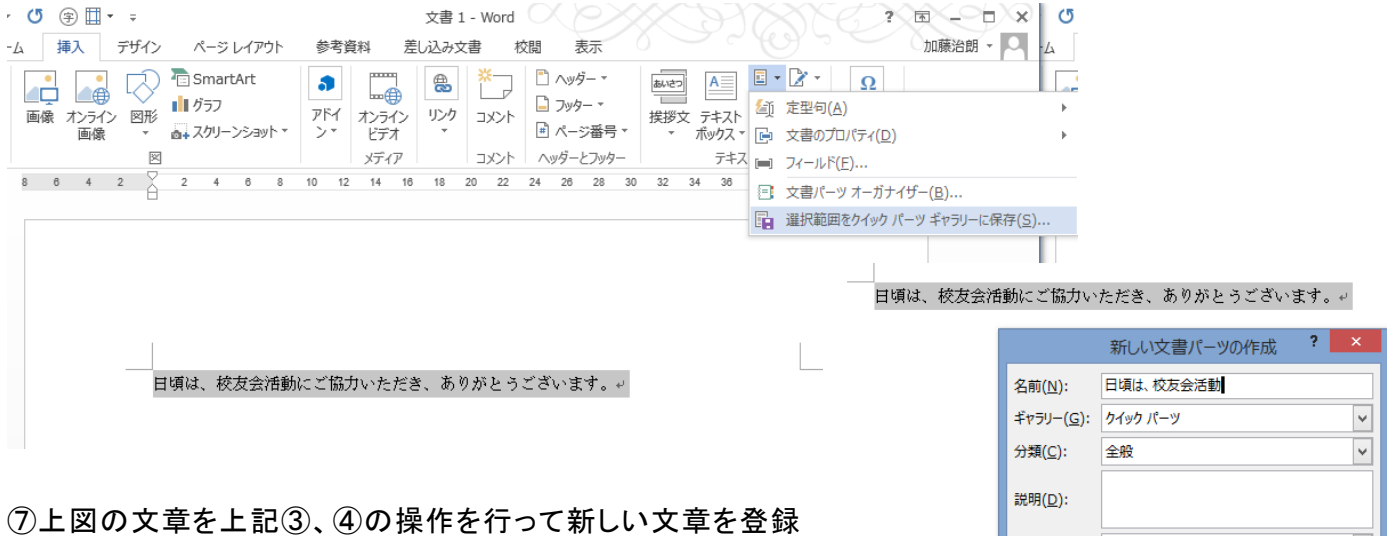

保存先(S): Building Blocks

オプション(0): 内容のみ挿入

 $\overline{\mathbf{v}}$  $\blacktriangledown$ 

OK キャンセル

し、必要な時に⑤、⑥で呼び出して使用する事により、文章を その都度入力する手間を省くことができる。

2)挨拶文を入力する。

①手紙などに使用する一般的な時候の挨拶、起こし言葉、結び言葉などについては、「挿入」タブの「テキスト」 項目にある「挨拶文」の▼をクリックする。

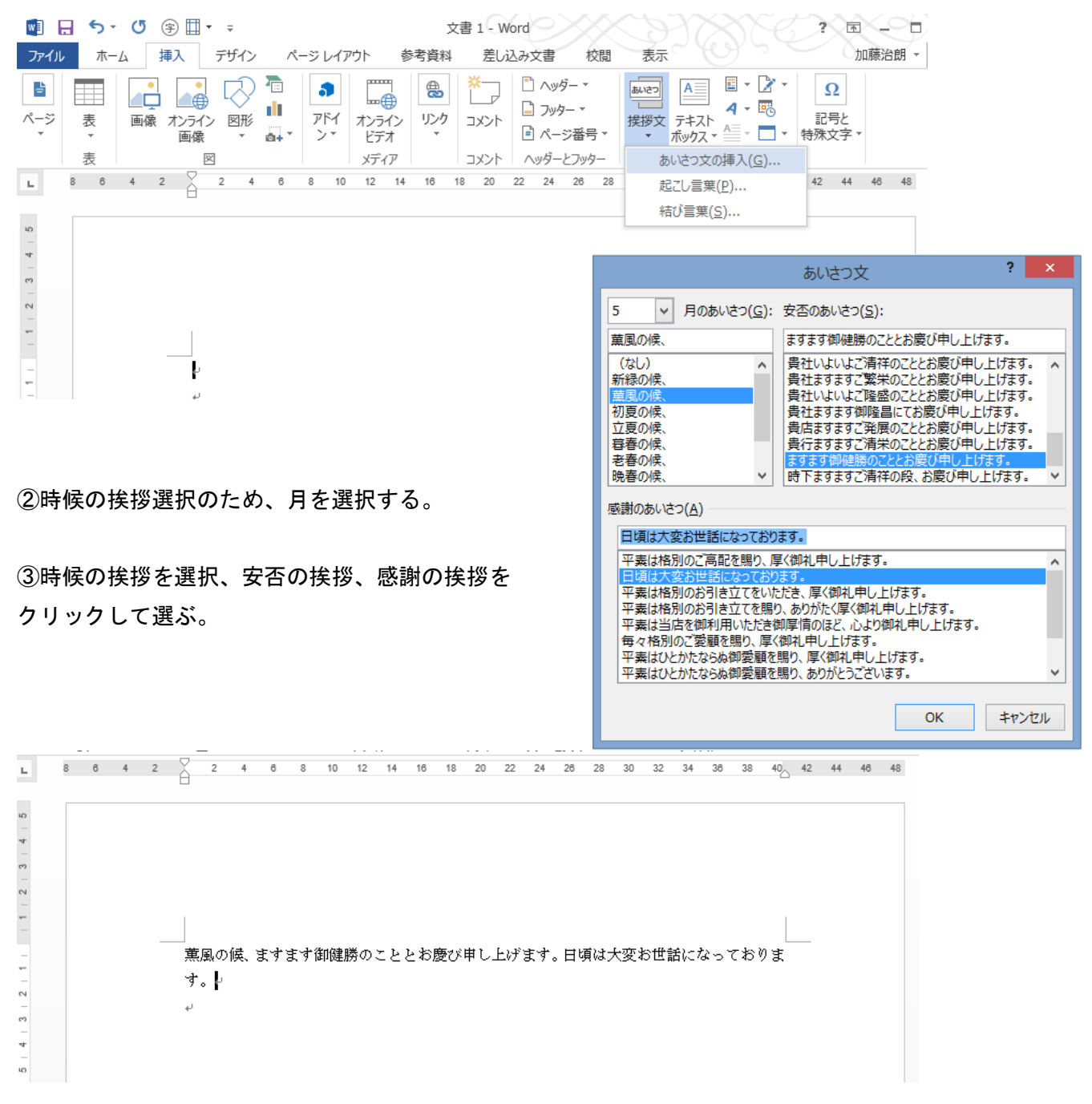

④上図の様に、挨拶文が文書に入力される。

⑤必要であれば、改行など形式を修正する。